## Accessing VirtualApps from Student Lab Computers Information & Digital Services

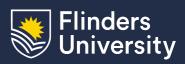

This guide will assist you in accessing VirtualApps using University student lab computers running Microsoft Windows.

## **Procedure** 1. Launch Citrix Workspace from the start menu. Filters V Best match 命 Citrix Workspace 0 Desktop app 2. Select 'Apps' in the sidebar **( Flinders** 2 University Workspace Home > Apps Desktops >

3. Select the application you want to open from the list

Note that you can use the categories on the right to filter your results

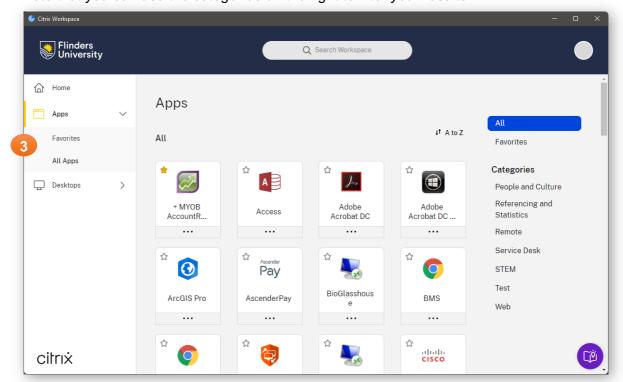

flinders.cloud.com Page 1 of 1